# **پرداخت هزینه های مدرسه در PWCS ساده تر شد!**

PWCS با خوشحالی راه اندازی سیستم جدید پرداخت آنالین را به اطالعتان می رساند! در تالش برای صرفه جویی در وقت ، پول و کاغذ ، والدین دانش آموزانی که به مدرسه بر می گردند می توانند از صف های طوالنی اجتناب کرده و هزینه های مدرسه فرزندان خود را از طریق یک وب سایت آنالین مطمئن که از طریق لینک زیر قابل دسترس است ، پرداخت کنند:

<https://www.studentquickpay.com/pwcs>

اگر دارای چندین فرزند در چندین مدرسه مختلف هستید ، مشخصات همه آنها زیر حساب پرداخت آنالین شما نمایان می شود. با چند کلیک ساده، والدین می توانند هزینه های محاسبه شده و باقی مانده موجودی در حساب را مشاهده کرده و هزینه تمام فرزندان خود را در یک معامله پرداخت کنند. پرداخت می تواند از طریق .گیرد صورت MasterCard Debit و Visa, Visa Debit, MasterCard,

- برای درخواست تنظیم حساب و استفاده از سیستم ، لطفا از طریق ایمیل [edu.pwcs@creditcard](mailto:creditcard@pwcs.edu) اقدام کنید
	- برای اطلاعات کلی در مورد هزینه ها ، لطفاً با مدرسه فرزند خود تماس بگیرید.

به عنوان والدین PWCS ، شما می توانید تعدادی از هزینه های ضروری و اختیاری مدرسه را به صورت آنالین پرداخت کنید. مدیریت هزینه و سیستم پرداخت آنالین ما راهی آسان و مطمئن برای پرداخت هزینه های مدرسه از خانه یا محل کار شما است.

**سیستم پرداخت آنالین PWCS به شما امکان می دهد هزینه های زیر را پرداخت کنید** :

- شهریه
- درخواست ریز نمرات
- اجاره سازهای موسیقی
- آموزش رانندگی پشت فرمان
	- برنامه کالسهای تابستانی
		- هزینه فعالیتها
		- جریمه کتابخانه
		- هزینه گردش علمی
			- و غیره!

**می توانید از سیستم پرداخت آنالین PWCS برای مو ا رد زیر استفاده کنید** :

- پرداخت هزینه های انتخابی مدرسه
- برای همه دانش آموزان خود هزینه ها را یکجا پرداخت کنید
	- لیست پرداخت های خود را مشاهده کنید
		- مشاهده و تکمیل فرم های آنالین
	- همه پرداخت های آینده خود را یکجا مشاهده کنید
		- چاپ رسیدهای پرداخت
	- چاپ صورت حساب مربوط به حساب دانش آموز

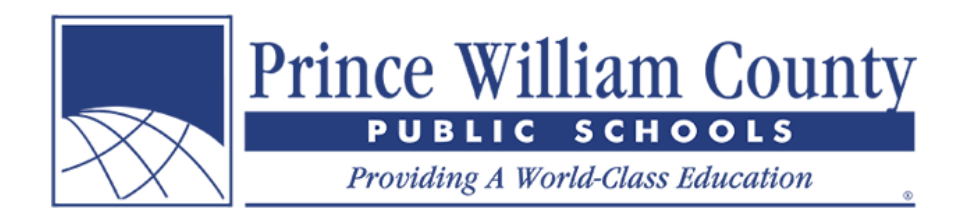

#### **مزا یای استفاده از سیستم پرداخت آنالین PWCS**:

- کارت اعتباری یا کارت بانکی را می پذیرد
	- یک معامله راحت و مطمئن ارائه می دهد • به صورت 24 ساعته در دسترس است
- راحتی پرداخت هزینه های متعدد به صورت یکجا
- از هر جا با اتصال به اینترنت قابل دسترسی است
- موجب صرفه جویی در وقت کارکنان دفاتر در وارد کردن اطالعات در سیستم حسابداری دانش آموزان می شود
	- روند مدیریت و جمع آوری هزینه برای والدین و منطقه را ساده می کند
		- ارائه گزارش بهتر پرداخت ها در سطح مدرسه و منطقه

**چگونه می توانم حساب والدین ایجاد کنم؟**  • در صفحه اصلی وب سایت، روی نماد زرد رنگ **In Sign** کلیک کنید.

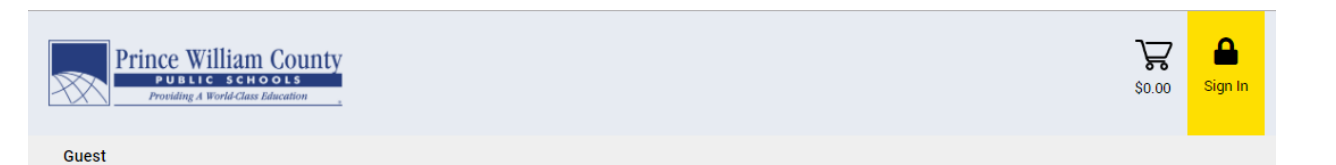

• وقتی پنجره ورود نمایان شد، روی دکمه **Account Create** کلیک کنید.

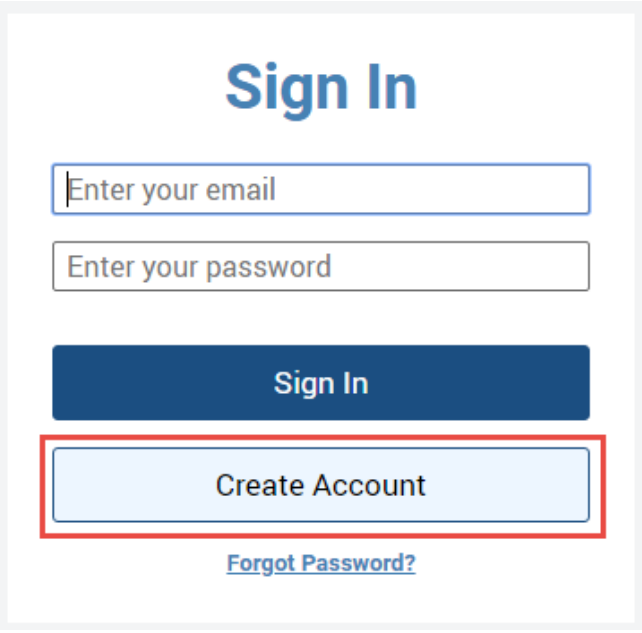

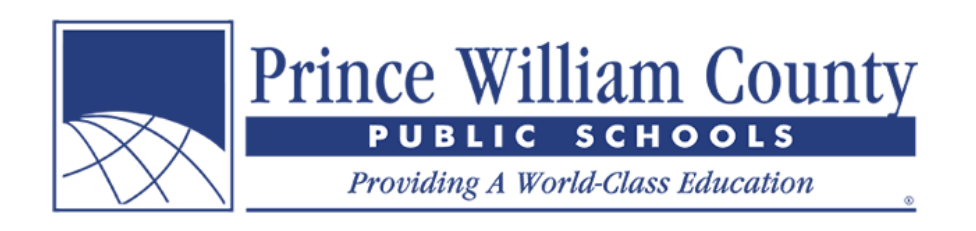

#### **ایجاد حساب**

- با وارد کردن **نام، نام خانوادگی، و ایمیل** خود ثبت نام کنید.
	- تایید کنید. یک **رمز عبور** انتخاب کنید و سپس آنرا مجددا

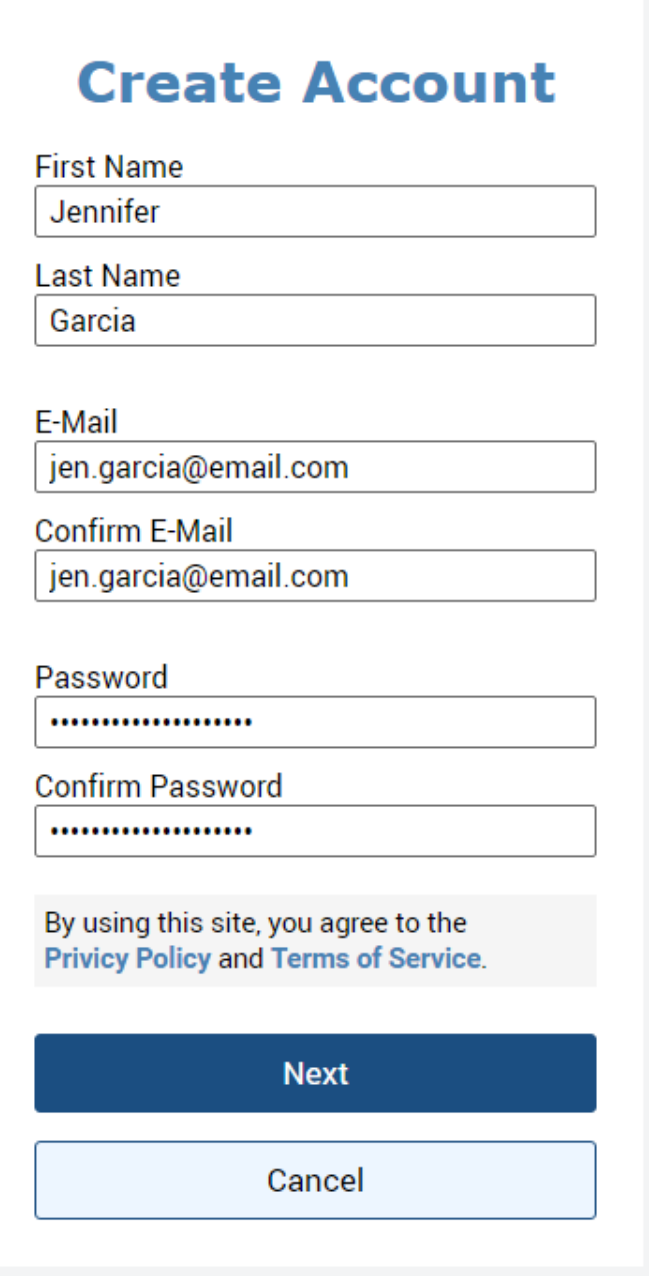

• روز دکمه **Next** کلیک کنید.

**مشخصات دانش آموز را به حساب خود اضافه کنید** 

3

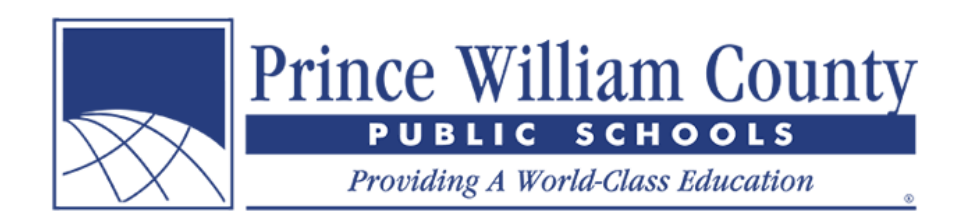

• روی دکمه **Students Add** کلیک کنید.

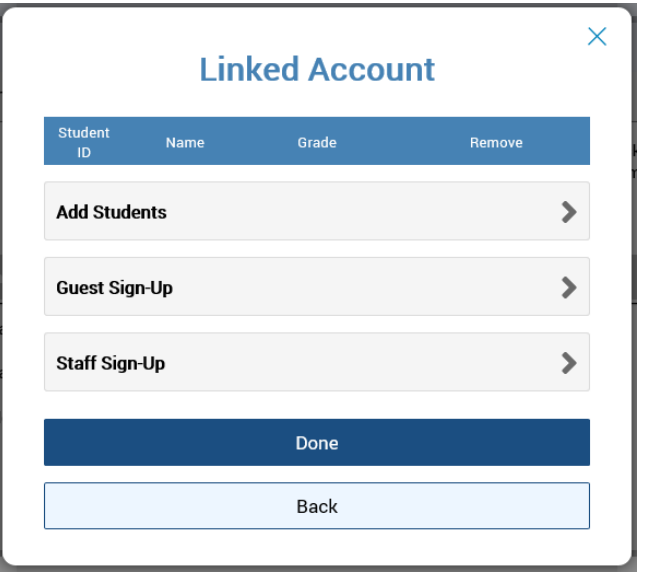

- برای اضافه کردن مشخصات دانش آموز به حساب خود، شما به **شماره شناسایی** و نام **خانوادگی دانش آموز** نیاز دارید.
	- روی دکمه **Student Add** کلیک کنید

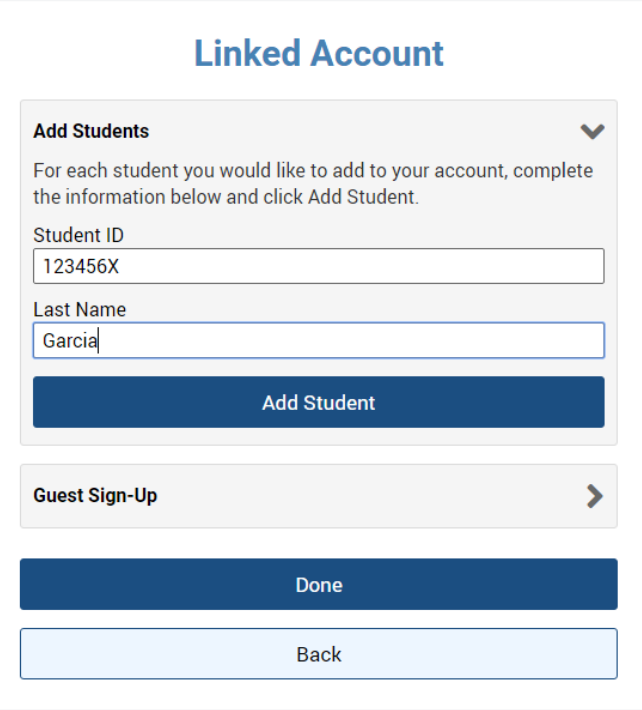

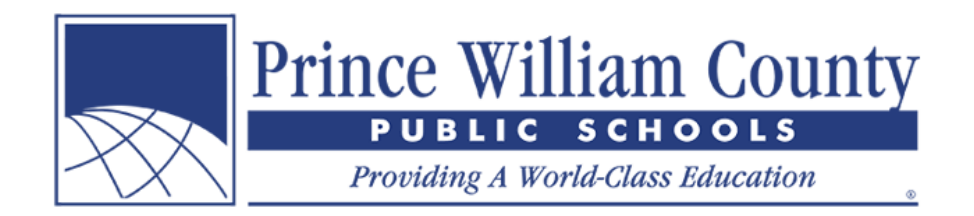

• اگر مشخصات دانش آموز با موفقیت به حساب شما اضافه شود باید در زیر پنجره متصل به حساب خود نام و مشخصات دانش آموز را ببینید.

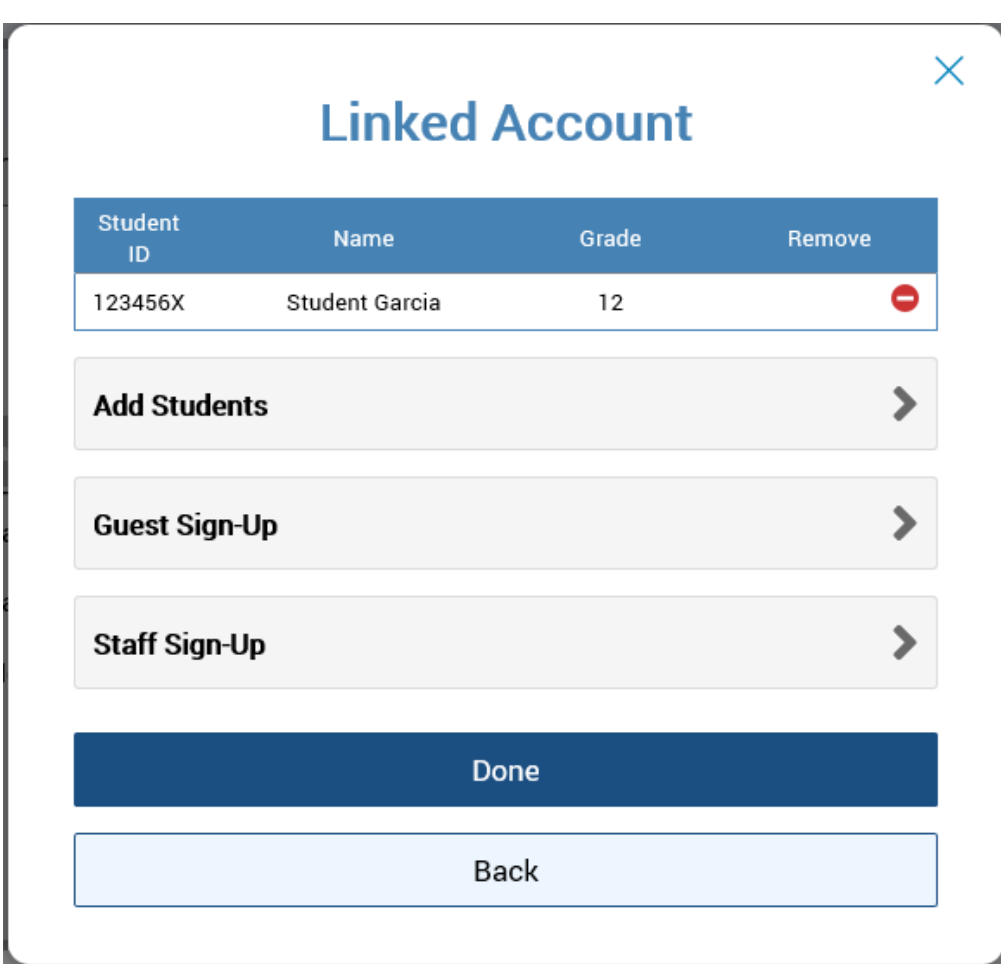

- اگر فرزندان بیشتری دارید که باید به حساب خود اضافه کنید، روی دکمه **Students Add** مجددا کلیک کنید و مراحل باال را تکرار کنید.
- اگر یکی از کارکنان هستید، ابتدا روی دکمه **Up-Sign Staff** و سپس روی دکمه **Staff a Create Account** کلیک کنید. این به شما امکان می دهد تا فرم های موجود مربوط به کارکنان را مشاهده کنید.
- همچنین توصیه می کنم ثبت نام به عنوان مهمان **Up-Sign Guest** را تکمیل کنید زیرا برخی از موارد در این قسمت در دسترس عموم قرار می گیرد مانند بلیط های Planetarium Hylton.
	- اگر فرزندان بیشتری برای اضافه کردن به حساب خود ندارید ، روی دکمه **Done** کلیک کنید.

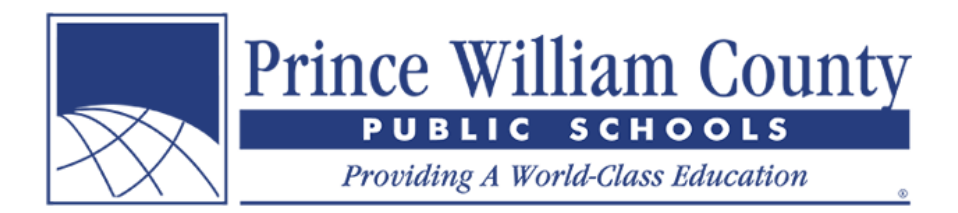

### **صفحه خالصه**

اگر بیش از یک دانش آموز به حساب خود اضافه کردید ، به "صفحه خالصه" هدایت می شوید ، جایی که می توانید مشخصات همه فرزندان متصل به حساب خود را مشاهده کنید. برای مشاهده هزینه دانش آموزان ، تکمیل فرم های آنالین و پرداخت آنالین ، روی زبانه مربوط به "صفحه فردی دانش آموز" کلیک کنید.

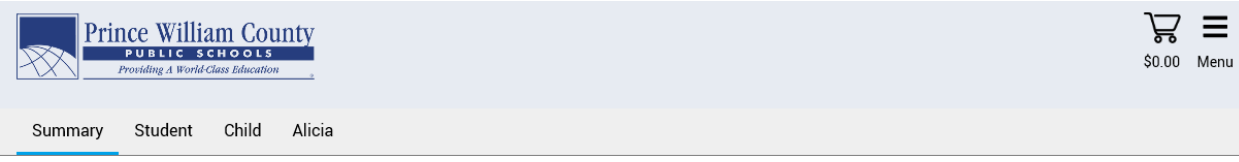

Welcome to Prince William County School's new Online Payment Portal! Please review your students below and when ready, click on an individual student tab to review their fees and complete online forms. When ready, click on the shopping cart icon in the top right-hand corner to check-out and make an online payment.

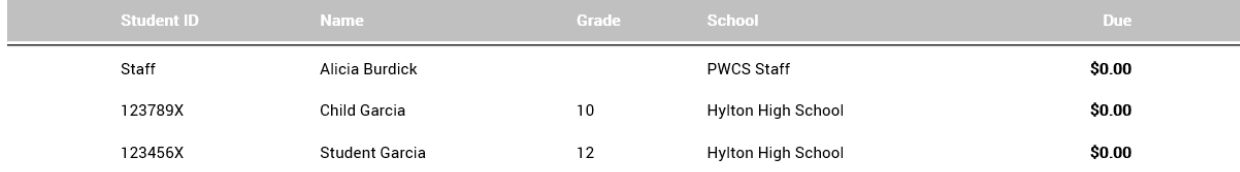

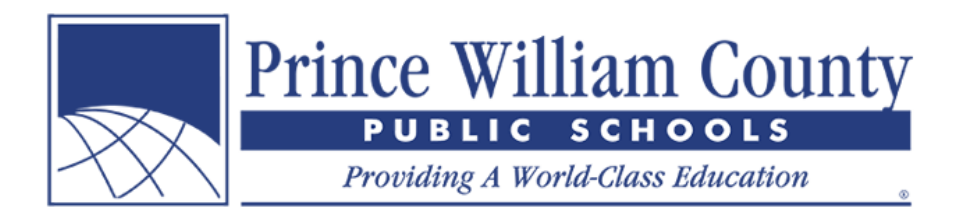

## **حساب فردی دانش آموز**

اگر فقط یک دانش آموز به حساب خود اضافه کرده اید ، بالفاصله به حساب فردی دانش آموز خود منتقل می شوید ، جایی که می توانید هزینه های آنها را مشاهده کرده و موارد اختیاری را به سبد خرید خود اضافه کنید. پس از آماده شدن ، می توانید بر روی نماد سبد خرید در گوشه چپ بالای صفحه کلیک کنید تا پرداخت را تکمیل کنید.

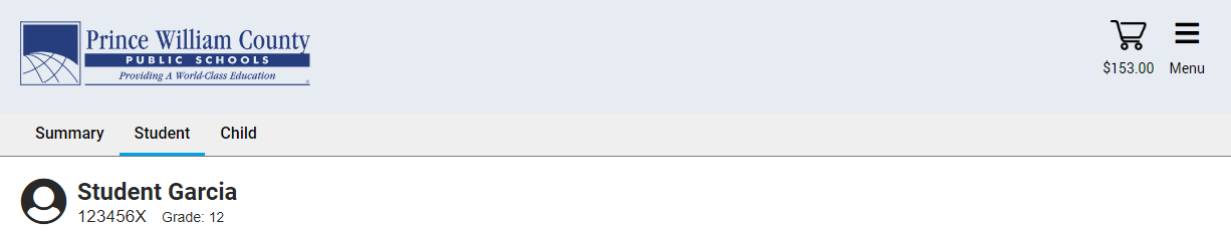

Due Now Future Charges Paid Completed Forms

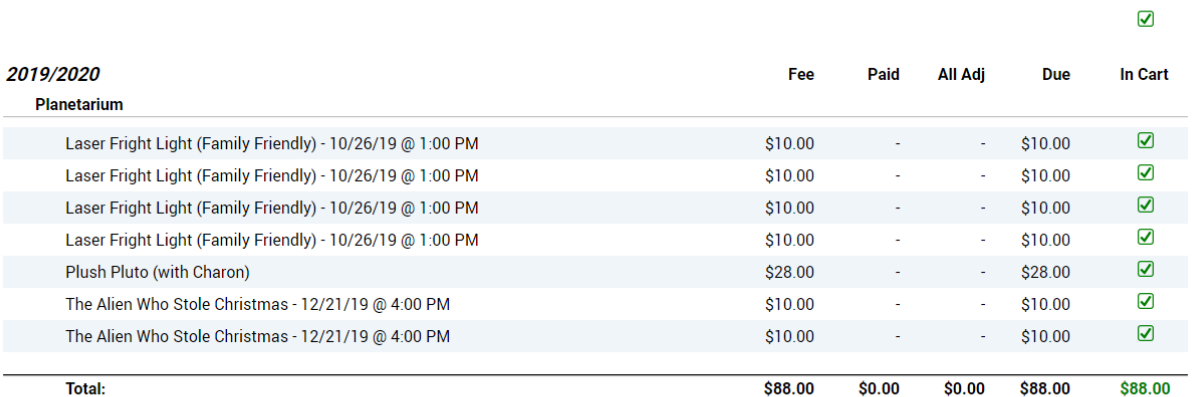

Planetarium

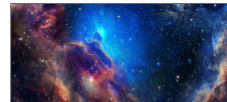

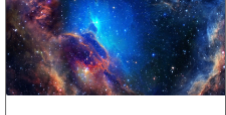

Sesame Street: One World, One Sky Saturday, July 27th

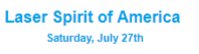

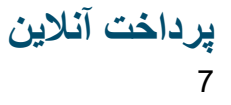

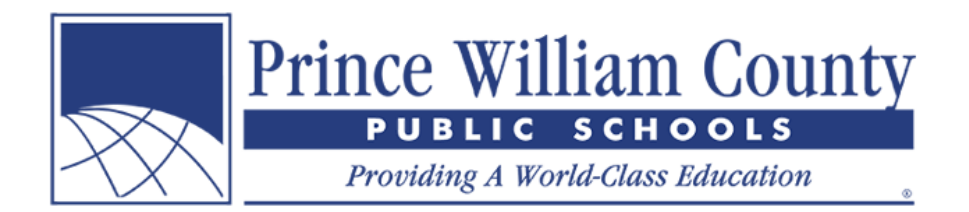

پس از اتمام بررسی موجودی حساب دانش آموز (دانش آموزان) ، لطفاً برای خروج ، روی نماد سبد خرید در گوشه راست باالی صفحه کلیک کنید. والدین می توانند یک پرداخت آنالین را انجام دهند که شامل چندین کودک و هزینه های نامحدود و اقالم اختیاری در مدارس مختلف در سراسر منطقه می شود.

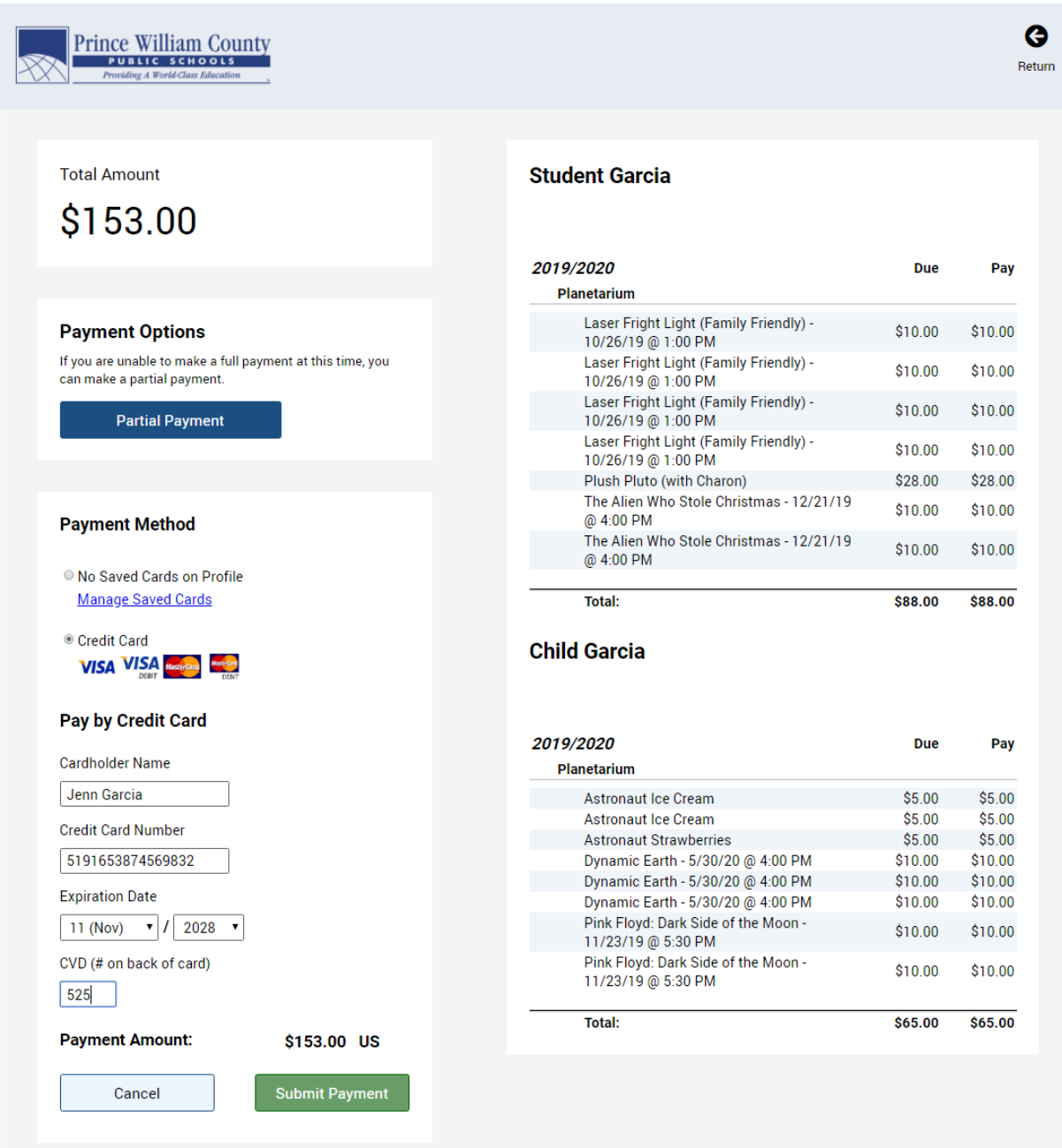